# **TypeBank Select Pack 1/5/PLUS ユーザガイド**

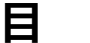

**目 次**

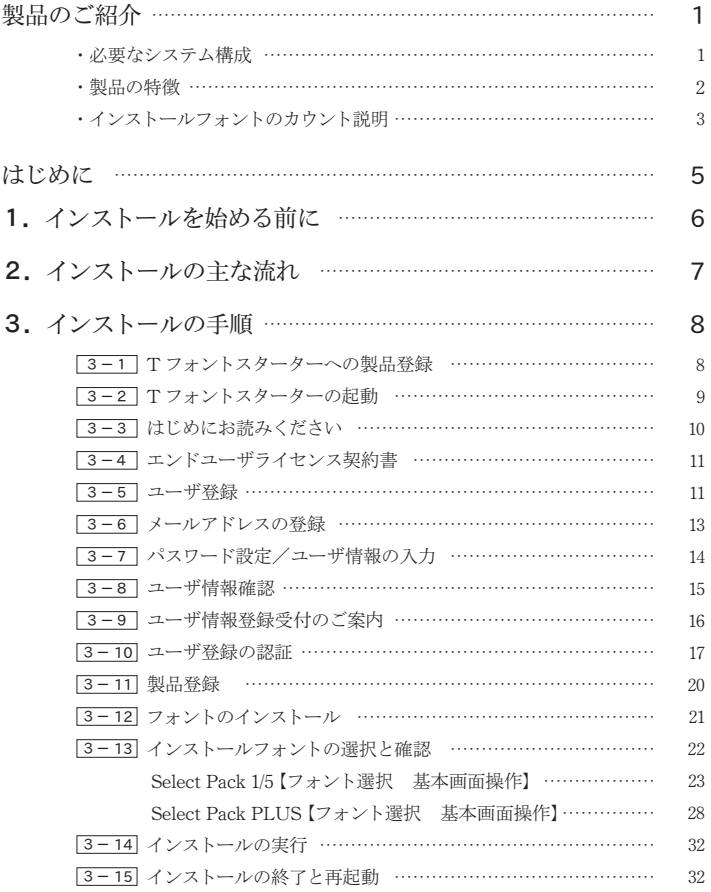

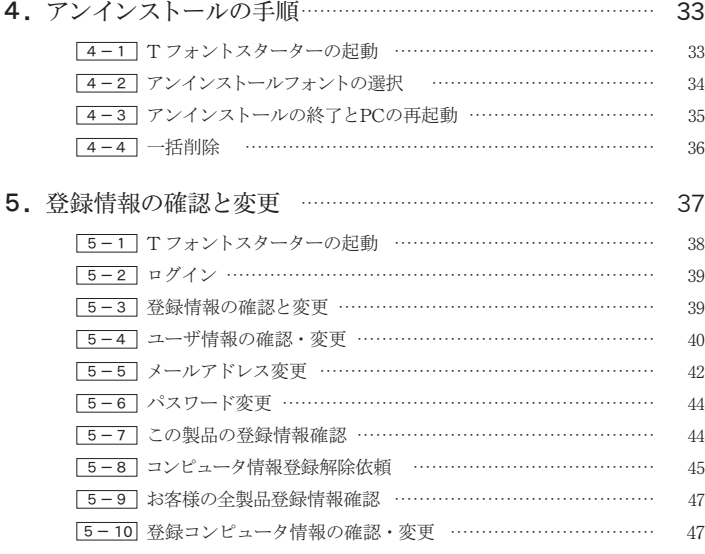

#### **6.**想定されるエラー、アラート表示の原因と対処 … …………………49

- ・T フォントスターターがデスクトップにない。
- ・パッケージキーを確認したい。
- ・本製品はこの環境では使用できません。パッケージをご確認ください。
- ・管理者権限が必要です。 管理者権限の取得に失敗しました。
- ・通信エラーが発生しました。
- ・代理認証でのインストールを行います。
- ・アンインストールの画面に、書体名が表示されない。

記載されている会社名および商品名・ロゴは、株式会社モリサワの登録商標または商標です。 その他、記載されている製品は、各社の登録商標または商標です。 本仕様は、予告なく変更する場合があります。あらかじめご了承ください。 ©2017 Morisawa Inc.

## **ユーザガイド**

## **製品のご紹介**

この度は、Select Pack をお買い上げいただき、誠にありがとうございます。 Select Pack (以下、「本製品」といいます)は、プロの世界では定評のある高品質なフォントを、 豊富なフォントライブラリより選択してインストールができる製品です。

## ■ 必要なシステム構成

#### Mac

- ・インテルまたは Apple シリコン搭載の Mac
- ・macOS 10.13 以降日本語版

#### **Windows**

- ・インテルまたは AMD プロセッサ1GHz 以上
- ・Windows 8.1 以降日本語版

### 共通環境

- ・本製品は、製品添付の[エンドユーザライセンス契約書]を遵守いただき、認証手続き を行う必要があります。
- ・1GB 以上の RAM(64Bit 版は2GB 以上推奨)
- ・フォントの容量 : 約 0.3 〜 15MB /1書体
- ・インターネットへの接続およびメールの送受信が可能な環境(各携帯電話会社の携帯 メールのアドレスはご利用いただけません)

**重 要** 最新の動作環境および共通環境、その他最新の情報 については、以下のタイプバンク Web サイトにてご 確認ください。一部の環境ではご利用になれません。 [https://www.morisawa.co.jp/products/fonts/](https://www.morisawa.co.jp/products/fonts/typebank/select-pack/requirements/) [typebank/select-pack/requirements/](https://www.morisawa.co.jp/products/fonts/typebank/select-pack/requirements/)

## **■ 製品の特徴**

・本製品は Select Packとして厳選した OpenType フォントより、任意のフォントを選択してご 利用いただく製品です。

Select Pack 1 / 5: 和文書体より選択

Select Pack PLUS: かな、欧文書体より選択

- ・本製品はパッケージ記載の使用ライセンス数(1ライセンス、5ライセンス)の制限があります。
- ・本製品はライセンス数の制限内であれば他の PC に分散してインストールが可能です。使用期 間に制限はありません。

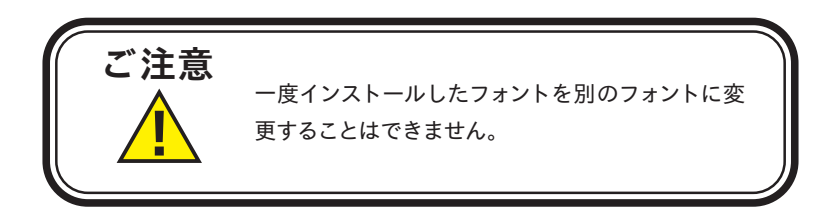

## **■ インストールフォントのカウント説明**

### ◎ Select Pack 1 / 5

Select Pack 1/5 は、パッケージ記載のライセンス数分の和文書体を選択してインストールする製 品です。

同一のファミリーでもウエイト違いの書体は各 1 ライセンスとしてカウントされます。

例)TB 明朝 L、TB 明朝 M の選択で 2 ライセンスをカウントします。

Adobe-Japan1-5 フォントのみ1書体の選択で JIS90 仕様、JIS2004 仕様の2種類のフォント がインストールできます。

- ・Adobe-Japan1-5 JIS90 仕様(Pr5) Adobe-Japan1-4 と同じ JIS90 規格で作成されています。
- ・Adobe-Japan1-5 JIS2004 仕様(Pr5N) JIS2004 規格で作成されています。

次の組み合わせで1ライセンスとしてインストールできます。

- ・TB 明朝 Std M / TB 明朝 Pro M の 2 書体
- ・TB 明朝 Std DE / TB 明朝 Pro DE の 2 書体
- ・本明朝 -L / 本明朝 L 小がな の 2 書体
- ・本明朝 -L 新がな / 本明朝 -L 新小がな の 2 書体
- ・本明朝 -Book / 本明朝 -Book 小がな の 2 書体
- ・本明朝 -Book 新がな / 本明朝 -Book 新小がな の 2 書体
- ・本明朝 -M / 本明朝 -MA / 本明朝 -M 小がな の 3 書体
- ・本明朝 -M 新がな / 本明朝 -M 新小がな の 2 書体
- ・TB ゴシック Std B / TB ゴシック Pro B の 2 書体
- ・TB ゴシック Std H / TB ゴシック Pro H の 2 書体
- ・ゴシック-M II / ゴシック-MA の 2 書体
- ・UD デジタル教科書体 Std R/UD デジタル教科書体 StdN R の 2 書体
- ・UD デジタル教科書体 Std M/UD デジタル教科書体 StdN M の 2 書体
- ・UD デジタル教科書体 Std B/UD デジタル教科書体 StdN B の 2 書体
- ・UD デジタル教科書体 Std H/UD デジタル教科書体 StdN H の 2 書体
- ・UD デジタル教科書体 Pro R/UD デジタル教科書体 ProN R の 2 書体
- ・UD デジタル教科書体 Pro M/UD デジタル教科書体 ProN M の 2 書体
- ・UD デジタル教科書体 Pro B/UD デジタル教科書体 ProN B の 2 書体
- ・UD デジタル教科書体 Pro H/UD デジタル教科書体 ProN H の 2 書体

## ◎ Select Pack PLUS

Select Pack PLUS は、5 ライセンス分のかな、欧文書体を選択してインストールが可能です。 かな、欧文書体で、インストール時に使用されるライセンスが異なります。 ライセンスの数え方は、かな書体は1書体が1ライセンス、欧文書体は 1 グループ1ライセンス です。ただし、UD デジタル教科書体シリーズの記号書体以外は 1 書体が 1 ライセンスで、記 号書体 (UDDigiKyoKigo r/UDDigiKyoKigo m) は 2 書体で 1 ライセンスです。 欧文書体は次の組み合わせで1ライセンスとしてインストールできます。

- ・Venetian-Book / Venetian-Book Italic / Venetian-Book SC / Venetian-Book Italic OsF / Venetian-Book Vertical の 5 書体
- ・Garamond-Book / Garamond-Book Italic / Garamond-Book SC / Garamond-Book Italic OsF / Garamond-Book Vertical の 5 書体
- ・Baskerville-Book / Baskerville-Book Italic / Baskerville-Book SC / Baskerville-Book Italic OsF / Baskerville-Book Vertical の 5 書体
- ・Bodoni-Book / Bodoni-Book Italic / Bodoni-Book SC / Bodoni-Book Italic OsF / Bodoni-Book Vertical の 5 書体

インストーラのメニューフォント選択画面の一覧に表示される、ライセンス説明をご参照ください。

## **は じ め に**

- ・このユーザガイドでは、本製品のインストールする手順を説明しています。
- ・これ以降の説明では各 OS の基本操作をご理解いただいていることを前提に説明いたします。 コンピュータの基本的な操作については各 OS のマニュアルをご参照ください。
- ・このユーザガイドは Macでのインストール手順を基に説明しています。Windows 環境では 一部異なる場合があります。

## **1. インストールを始める前に**

・最新インストーラ用アップデータを事前に適用ください。

https://www.morisawa.co.jp/support/faq/typebank#download

- ・製品添付「はじめにお読みください」を必ずお読みいただけますようお願いいたします。 本製品についての重要な内容,各ソフトでの制限事項などが記載されております。
- ・製品添付の「エンドユーザライセンス契約書」に同意いただき、認証手続きを行う必要があり ます。
- ・フォントライセンスの認証手続を行わなければ、フォントをご利用できません。
- ・本製品のユーザ登録時のログイン ID、パスワードは重要ですので、必ず記録(メモ)を残し てください。記録(メモ)を紛失した場合、ライセンス情報の確認機能「登録情報の確認・変更」 でログインできなくなります。
- ・インストールを行う際は、使用中のすべてのアプリケーション、ウィルス検出ソフト、メモリ常 駐ソフトを終了してください。また、管理者権限を持つアカウントでインストールを行ってくだ さい。
- ・他社製品のアプリケーションソフトの操作については、それぞれ添付されているマニュアルを ご参照ください。
- ・Windows 環境へフォントをインストールする際は、OS 起動直後に行ってください。
- ・フォントのインストール後は、OS を再起動してください。
- ・インターネット(ブラウザおよび電子メール)が接続され、かつ正常に通信ができることを確認 してください。

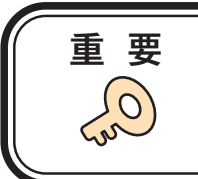

**重 要** フォントインストール時には、必ず、管理者権限 (Administrator など)でログインを行ってくださ い。

## **2. インストールの主な流れ**

- ・正しくインストールしていただくために、下記番号順にインストール作業を行ってください。
- ・タイプバンク認証フォント製品をはじめて購入された場合は「ユーザ登録/製品登録]を行っ ていただく必要があります。

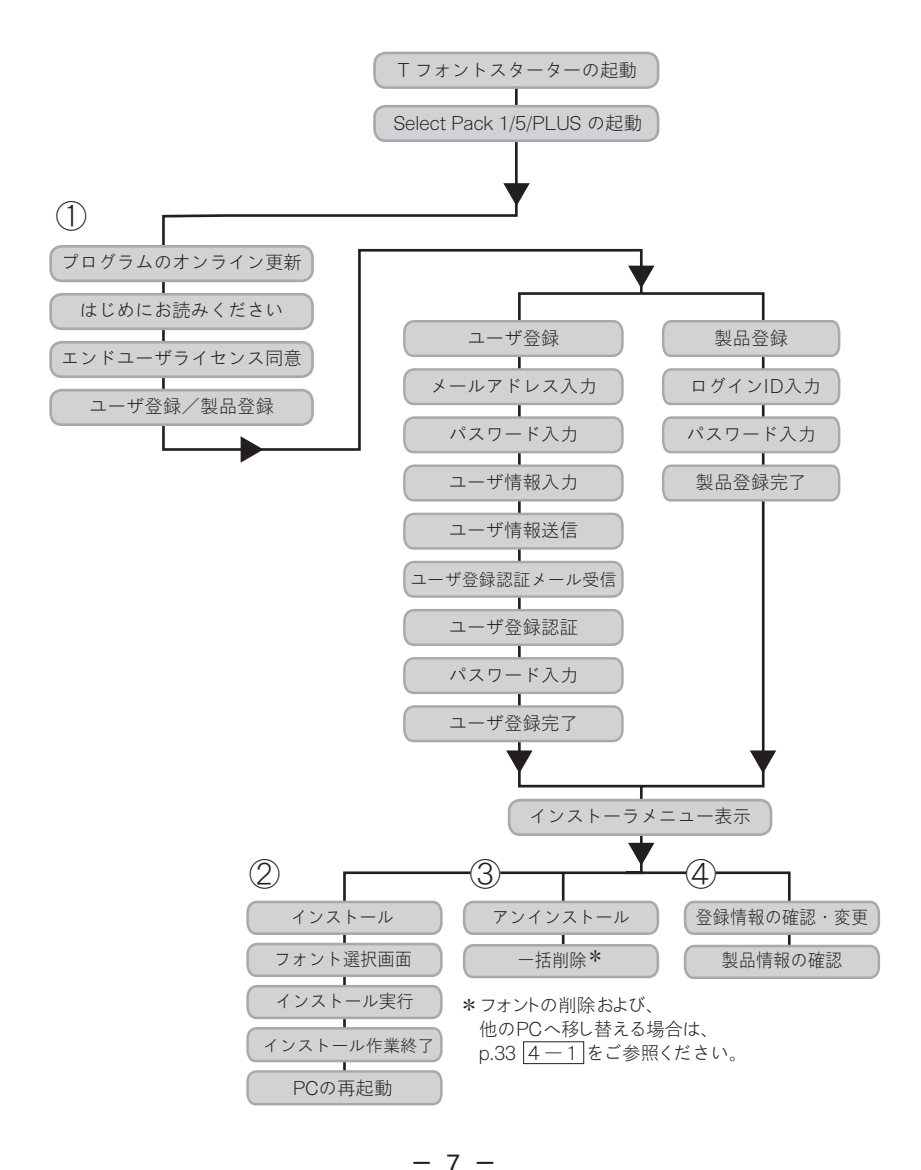

## **3. インストールの手順**

#### 3 <sup>−1</sup> Tフォントスターターへの製品登録

#### ≪ A ≫パッケージキーをお持ちの場合

1. デスクトップトのショートカット [T フォントスターター] をダブルクリックし、T フォントスター ターを起動してください。

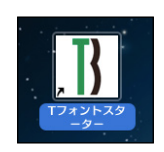

2. パッケージキーを入力し、 [追加する] をクリックしてください。

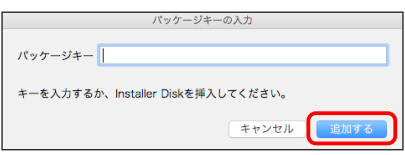

3.T フォントスターターに製品情報が登録されます。

## ≪ B ≫ Installer Disk をお持ちの場合

1. Select Pack の Installer Disk をドライブにセットしてから、T フォントスターターを起動して ください。

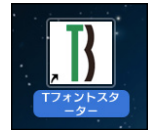

2. Installer Disk の登録画面が表示されますので | OK | を、クリックしてください。

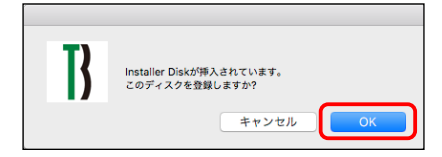

3. Tフォントスターターに製品情報が登録されます。

## 3-2 Tフォントスターターの起動

1. デスクトップ上のショートカット [T フォントスターター] をダブルクリックし、 T フォントスターターを起動してください。

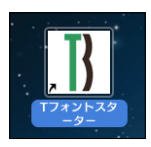

2. 製品を選択後 「起動」) をクリックしてください。

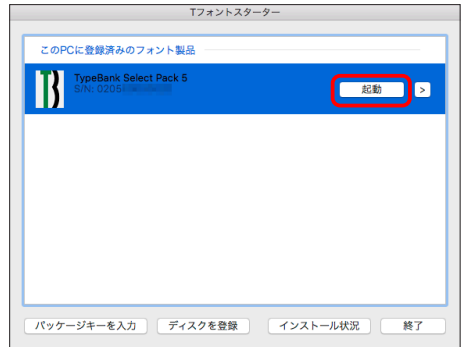

3.[更新プログラム]情報を取得します。

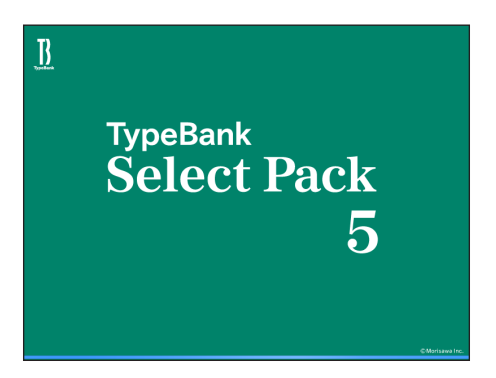

4.最新バージョンのインストーラが提供されている場合は[更新情報]が表示されます。 アップデート をクリックし、更新します。

※ 更新情報がない場合はこの画面は表示されません。

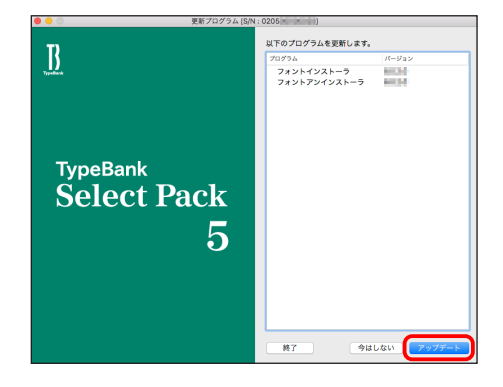

3 − 3 はじめにお読みください

1. 「はじめにお読みください]が表示されます。 重要な内容が記載されていますので、必ずお読みください。

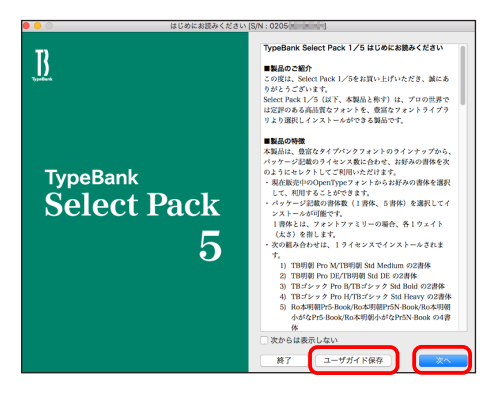

2. ユーザガイドを PDF ファイルとして保存する場合は、( ユーザガイド保存 ) をクリックし てください。保存場所を指定することで、「ユーザガイド」および、「はじめにお読みください」 が保存されます。[次からは表示しない]にチェックを入れると、次回起動時から表示はされ なくなります。 (次へ)をクリックすることで、次の画面へ移ります。

#### 3 − 4 エンドユーザライセンス契約書

1. [エンドユーザライセンス契約書] が表示されます。

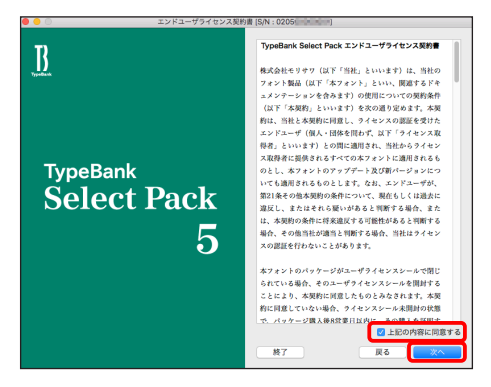

2. 同意の場合は、「上記の内容に同意する]をチェックします。 (次へ)をクリックすることで、次の画面へ移ります。

3-5 ユーザ登録

1.「製品登録]と「ユーザ登録]が表示されます。

 過去にタイプバンク認証フォント製品をご購入いただき、一度ユーザ登録がお済みのお客様 は p.20 3- 11 [製品登録]へお進みください。

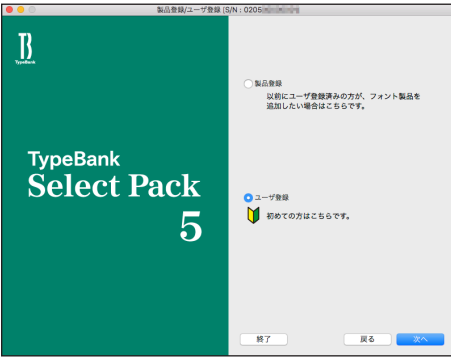

※既に「製品登録]、「ユーザ登録」がお済みの場合は、メニュー画面が表示されます。 p.21 3-12 [フォントのインストール]へお進みください。

2.Select Pack 1/5/PLUS を初めてご購入し、ユーザ登録が未登録の場合は[ユーザ登録] を選択し、 【次へ】をクリックしてください。

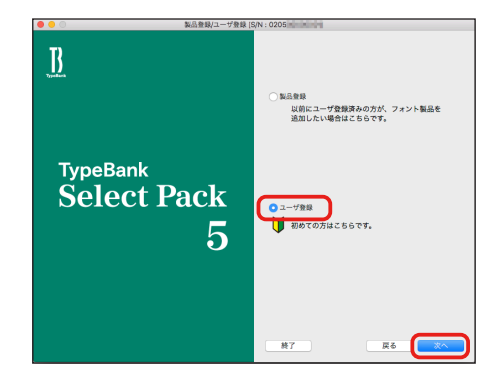

3.ユーザ登録の手順が表示されます。[ユーザ登録]ボタンをクリックしてください。

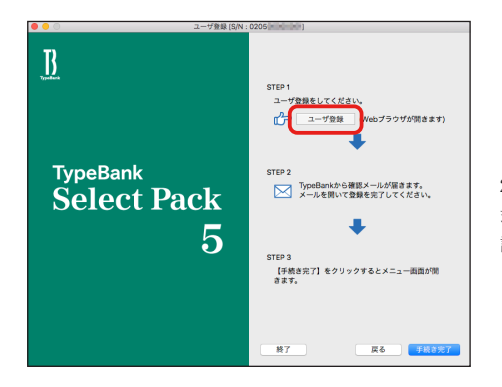

2017 年 9 月 1 日より株 式会社モリサワより確 認メールが届きます。

## 3-6 メールアドレスの登録

- 1. ご使用のブラウザが起動します。
- 2. [メールアドレス入力] 画面にて登録されるメールアドレスを入力してください。入力に間違 いがないか確認のため、下段にもう一度、同じメールアドレスの入力を行ってください。入力 を確認後「送信」をクリックしてください。 複数のタイプバンク認証フォント製品をご購入され、同一の登録メールアドレスでライセン スを管理される場合は p.20 3-11 [製品登録] をご参照ください。 ※各携帯電話会社の携帯メールのアドレスはご利用いただけません。

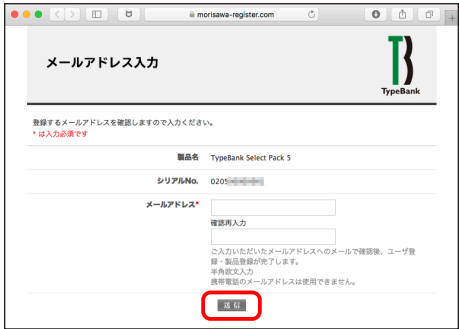

## 3-7 パスワード設定/ユーザ情報の入力

- ① パスワードの入力は、任意の半角英数(6 文字以上 10 文字以下)です。パスワードは忘 れないように、記録(メモ)をとっておいてください。
- ② [サポート用ユーザ情報入力]のチェックを外すとユーザ情報入力を省略できます。ただし、 ユーザサポートを受けることができませんのでご注意ください。
- 3 [パスワード設定/ユーザ情報入力]画面に必要な事項を入力後 [確認]をクリックしてく ださい。

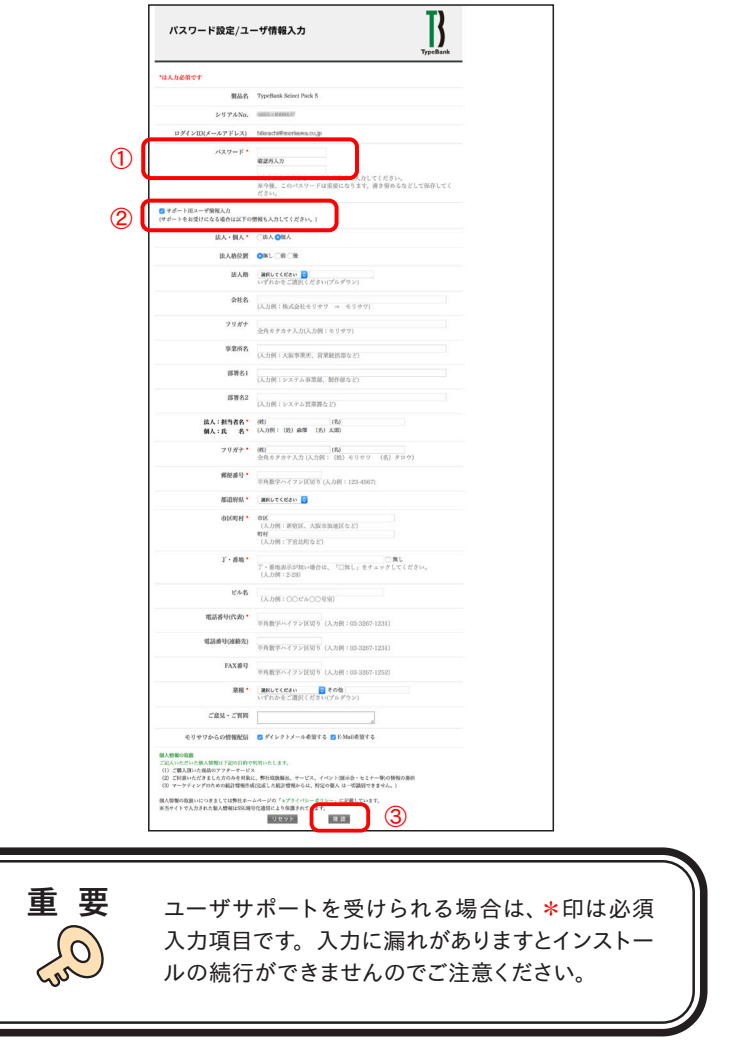

## 3-8 ユーザ情報確認

入力した情報の確認画面が表示されます。よろしければ、 (送信)をクリックしてください。 ※入力項目を変更される場合は (戻る) をクリックし、前画面に戻って訂正を行ってください。

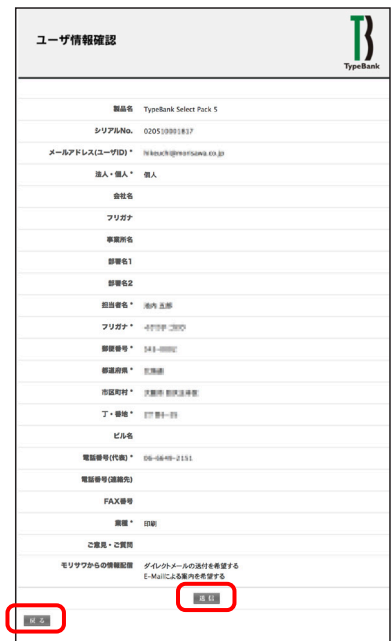

3 − 9 ユーザ情報登録受付のご案内

1. 送信後、「ユーザ情報登録受付]のご案内画面と「お客様のログイン ID]が表示されます。

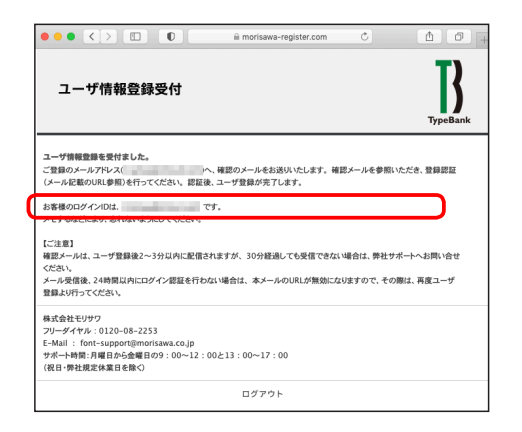

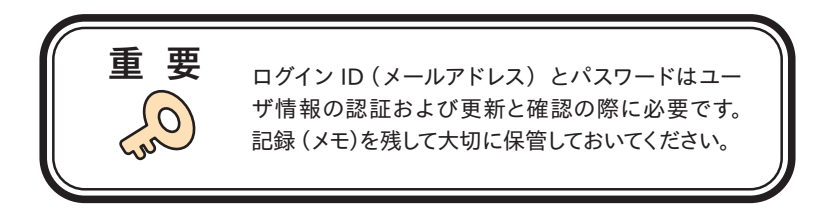

2. [ユーザ登録受付] をお知らせするメールがユーザ情報で入力されたメールアドレスに送信 されます。次ページの[ユーザ登録の認証]に進んでください。

## ■ 3-10 ユーザ登録の認証

- 1.ご登録いただいたメールアドレスに、『【株式会社モリサワ】フォント製品ユーザ登録受付の ご案内』メールが数分後に届きます。
	- ※ 30 分以上たってもメールが届かない場合は、弊社までご連絡ください。

(メールアドレスの指定間違い、スパムメールフォルダも確認してください)

- ① 弊社よりお送りしました確認メールです。
- ② 受信したメールを開き、下記に記載された URL をクリックしてください。

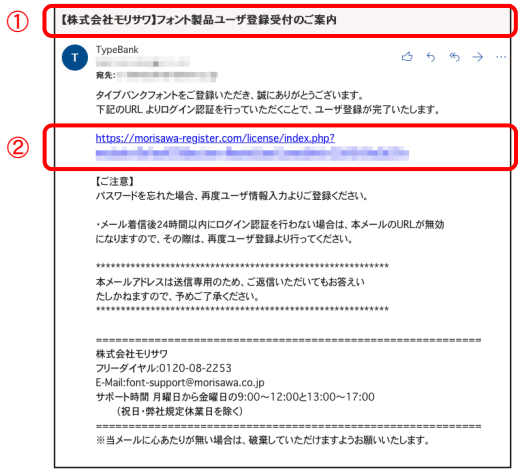

2. [ユーザ登録認証] 画面が表示されますので、[パスワード]を入力後、 [送信]をクリック してください。

※パスワードは、p.14 3-7 で設定された文字列です。

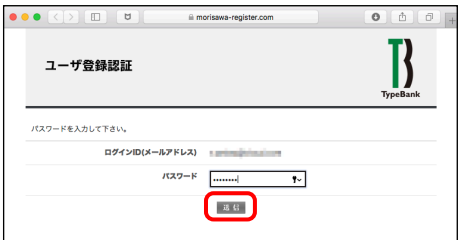

3.ユーザ登録と製品の登録が完了しました。[製品情報登録完了]の画面が表示されます。 確認後、「ログアウト」をクリックしてください。

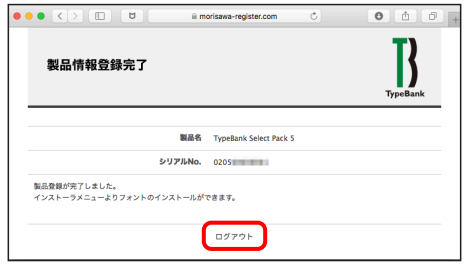

4.『【株式会社モリサワ】フォント製品ユーザ登録完了のご案内』メールが送信されますので確 認してください。

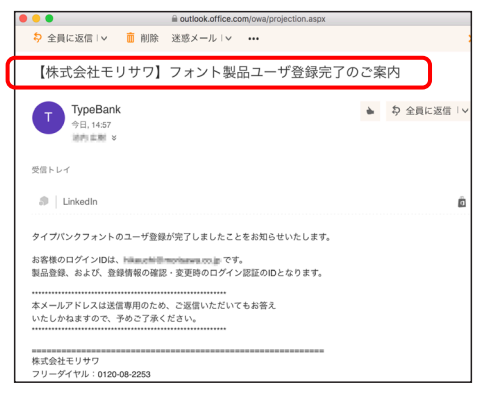

5. 確認後ブラウザを閉じて [手続き完了] をクリックしてください。

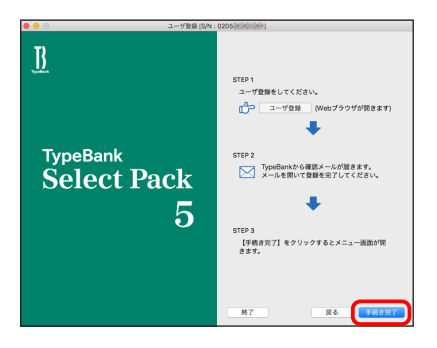

2017 年 9 月 1 日より株 式会社モリサワより確 認メールが届きます。

6.インストーラメニュー画面が表示されます。フォントのインストールへ進んでください。

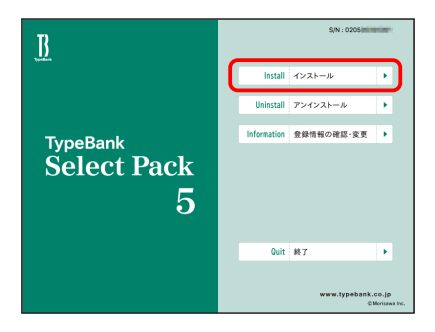

## ■ p.21 3-12 フォントのインストールへお進みください。

3 −11 製品登録

複数のタイプバンク認証フォント製品をお持ちの方で、同一の登録メールアドレスでライセンス を管理されたい場合にご利用いただけるメニューです。

既にご登録済みのユーザ登録情報にライセンス情報を付与するため、ユーザ登録作業を簡便 化できます。

1. 既に他のタイプバンク認証フォント製品で、ユーザ登録がお済みの場合は「製品登録」を 選択し、[ログイン ID]、[パスワード]を入力し、「製品登録」をクリックしてください。

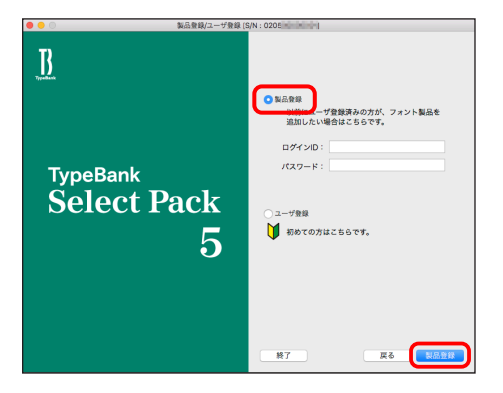

2.インストーラメニュー画面が表示されます。フォントのインストールへ進んでください。

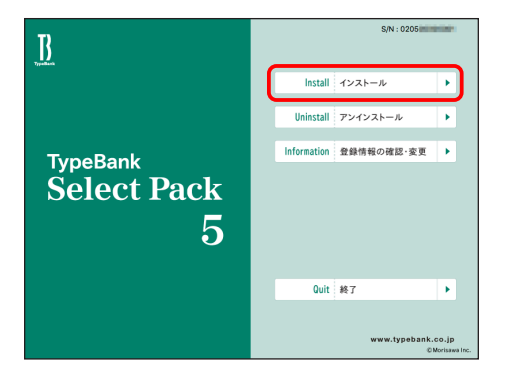

## 3 -12 フォントのインストール

1.デスクトップ上のショートカット[T フォントスターター]をダブルクリックし、T フォントスター ターを起動します。

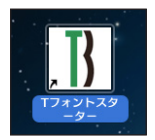

2. 製品を選択し [起動] をクリックします。

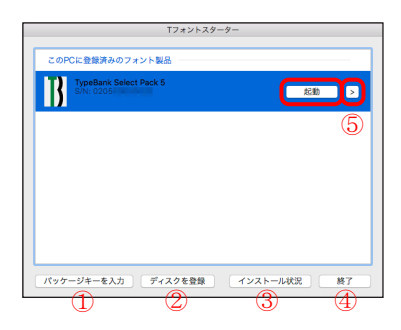

[T フォントスターター 基本画面操作]

①パッケージキーを入力

 パッケージキーを入力する事で、タイプバンクフォント製品を T フォントスターターに 登録 します。

②ディスクを登録

 他のタイプバンクフォント製品の Installer Disk を、T フォントスターターに登録します。 ③インストール状況

 PC にインストールされているタイプバンクフォント製品を確認できます。 ④終了

T フォントスターターを終了します。

⑤メニュー

メニューを表示します。製品を選択し、右クリック (Mac の場合は control +クリック)で 表示するメニューと同じです。

3. インストーラのメニュー画面より「インストール]をクリックします。

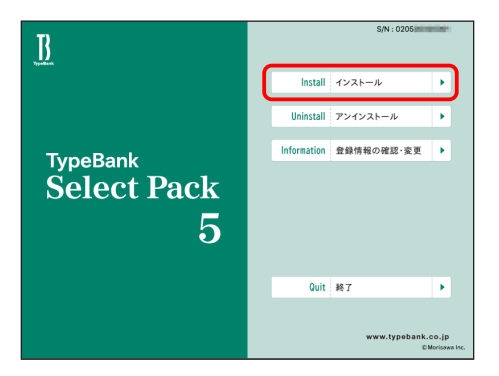

4.ハードディスクにインストールされているフォントの情報を取得しています。

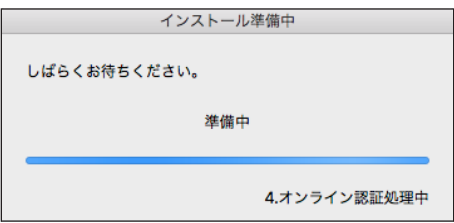

## 3 − 13 インストールフォントの選択と確認

本項目では、Select Pack 1/5 と Select Pack PLUS でそれぞれフォント選択画面が異なります ので、お手元の製品に合わせて下記ページをご参照ください。

© Select Pack  $1 \angle 5 \rightarrow p.23 \sim p.27$ 

© Select Pack PLUS  $→ p.28 \sim p.31$ 

## ◎ Select Pack 1 / 5

フォント選択画面が表示されます。

## 【フォント選択 基本画面操作】

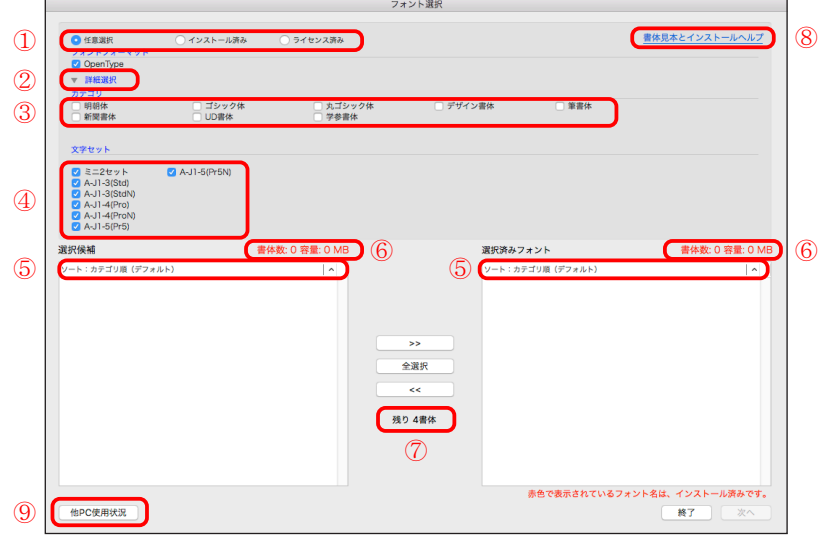

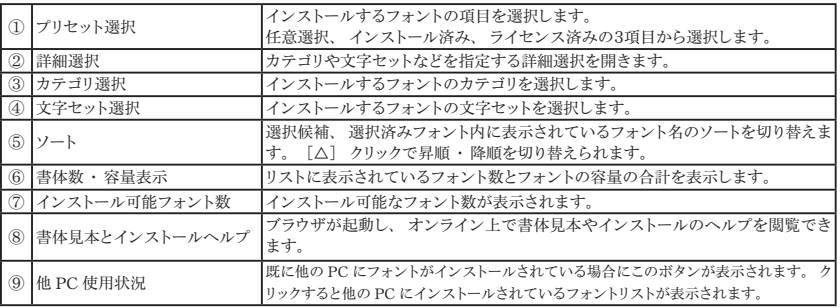

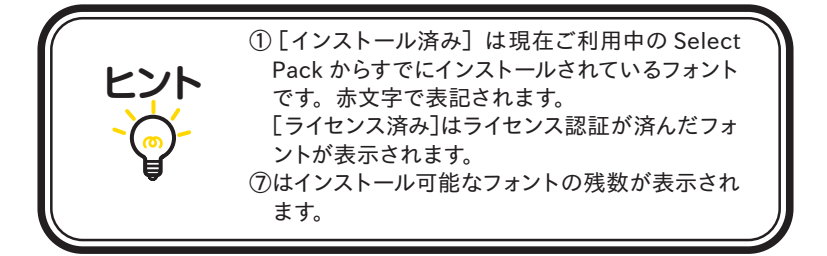

1.その他のフォント選択画面

[フォント選択]画面のプリセット選択、[任意選択]、[インストール済み]、[ライセンス済み] について。

#### ・任意選択

未取得のライセンスがある場合選択可能です。 インストール可能なフォント名の一覧を表示します。

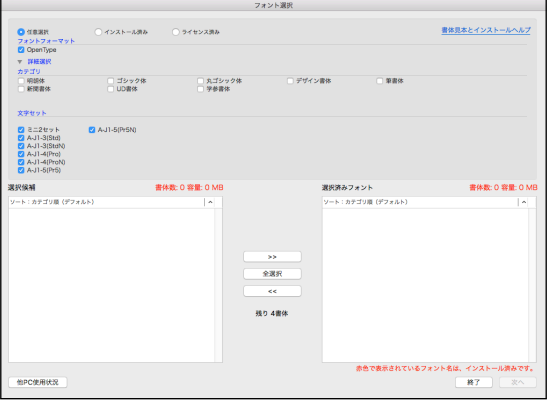

・インストール済み

すでにインストールを行ったフォント名の一覧を表示します。

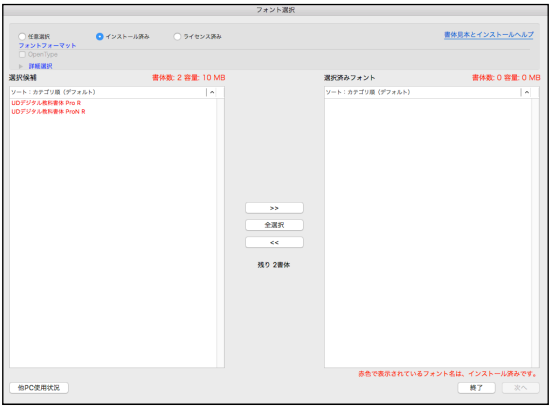

− 24 −

#### ・ライセンス済み

一度インストールした後、アンインストールしたフォントのフォント名が表示されます。[ライ センス済み]に表示されるフォントは、別の PC へインストールが可能となります。

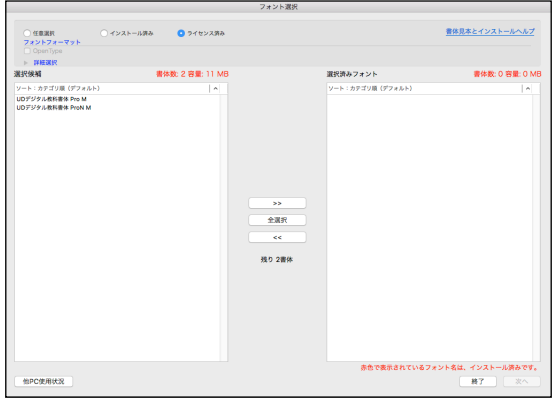

2. インストールするフォントの選択

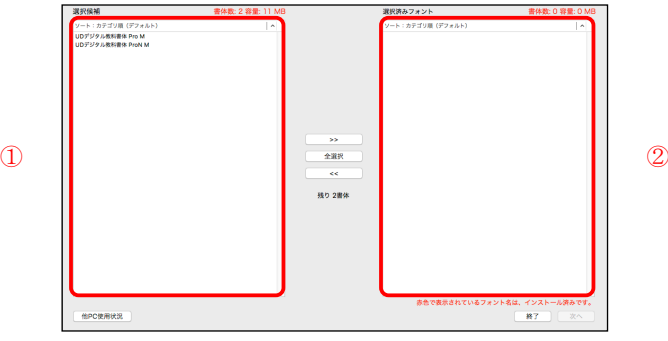

①[選択候補]に表示されているフォントのうち、必要なフォントを選んで (>>)をクリックし ます。すべてのフォントをインストールの場合は「全選択」をクリックします。 「選択済みフォント」からインストール不要なフォントを削除する場合は、そのフォントを選ん

で (<<) をクリックします。

②[選択済みフォント]に表示されているフォントのすべてがインストールの対象となります。よ ければ、 【次へ】 をクリックします。

※インストール可能ライセンス数を超えての選択はできません。

3.一度インストールしたフォントの変更ができないという内容の警告が表示されます。 OK をクリックしてください。

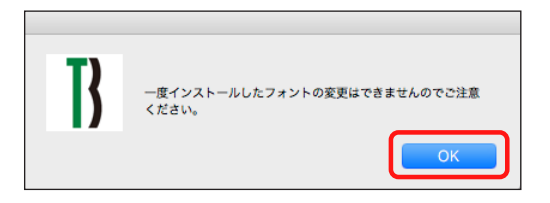

4.インストールフォントの確認画面が表示されます。[上書きする]にチェックを入れると、すで にインストールされているフォントに上書きされます。確認後、(インストール)をクリックし てください。

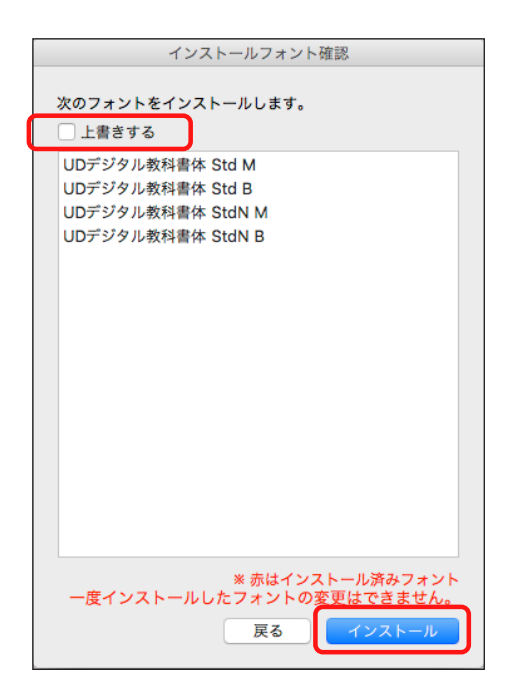

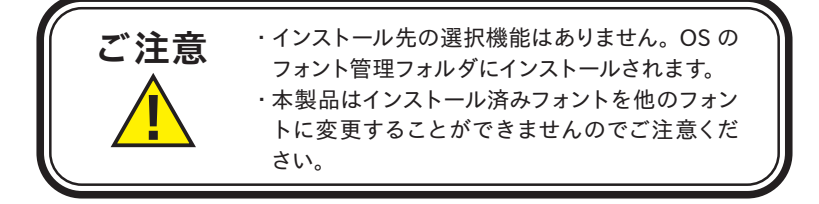

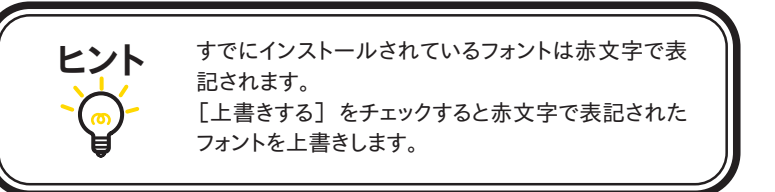

## ■ここまでの作業が終わりましたら、p.32 3-14 に進んでください。

## ◎ Select Pack PLUS

フォント選択画面が表示されます。

## 【フォント選択 基本画面操作】

- 1. ①の「フォントグループ」より(例)「欧文書体]を選択すると、②の「欧文書体]にフォン トグループの内訳が表示されます。
- 2. ②に表示されているすべてのフォントをインストールする場合は 全選択 きクリックし、 ③の[選択済みフォント]に入れてください。(選択可能なライセンス数の範囲内に限ります)
- 3. ②に表示されているフォント(1フォントまたは複数フォント)を選択しインストールする場 合はフォント名を選択し >> おクリックして、③の「選択済みフォント]に入れてくだ さい。
- 4. 続けてフォントグループから選択する場合は 「1 」から繰り返してください。
- 5.③に表示されているすべてのフォントがインストールの対象となります。インストールを取 り消す場合は⑥からフォント名を選択し、 << をクリックしてください。よければ、 (次へ)をクリックしてください。

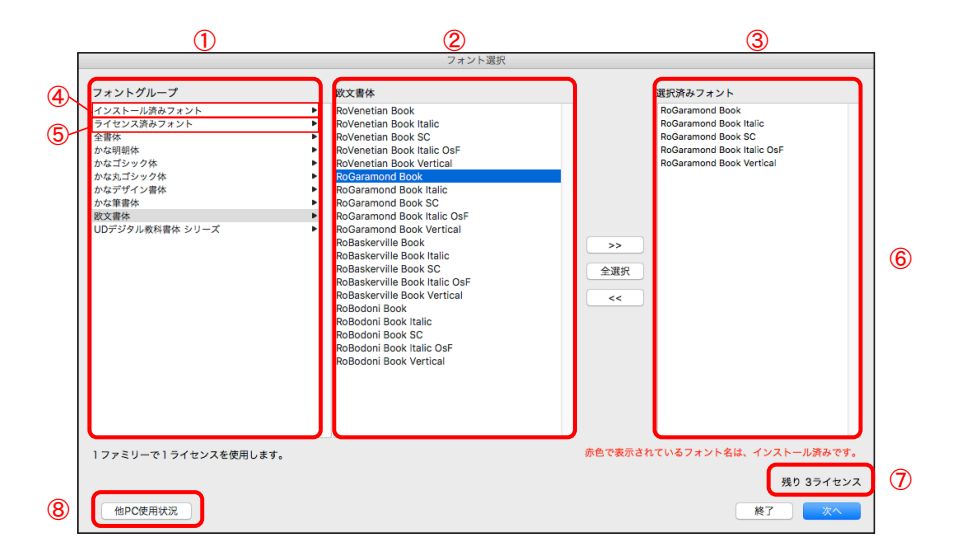

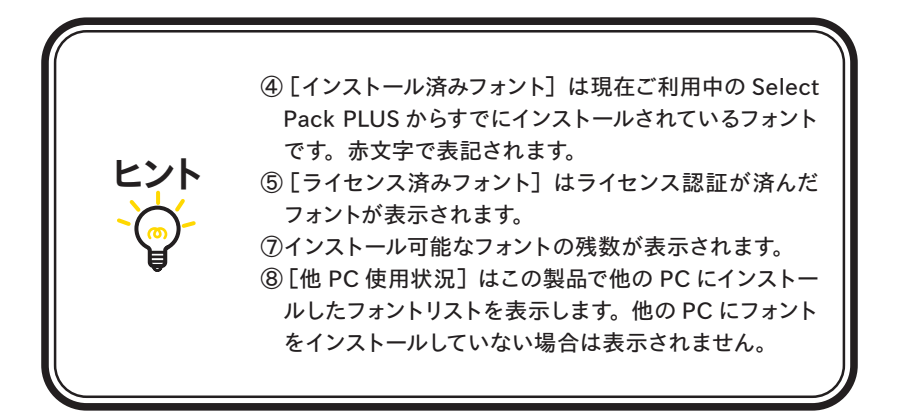

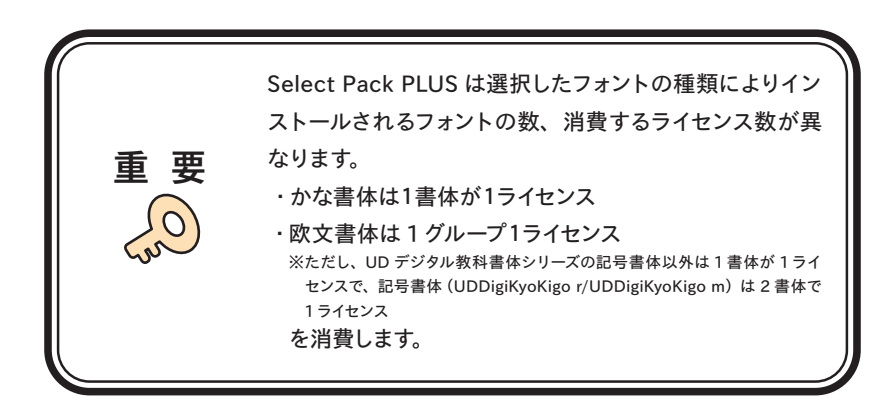

6.その他のフォント選択画面

[フォント選択]画面のフォントグループ[インストール済みフォント]、[ライセンス済みフォ ント]について。

・インストール済みフォント

すでにインストールを行ったフォント名の一覧を表示します。

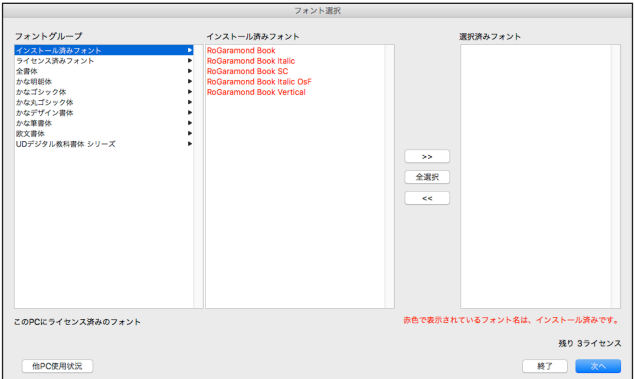

・ライセンス済みフォント

 インストール済みフォントをアンインストールしたフォント名が表示されます。この表示画面 に表示されるフォント名は、別の PC にインストールが可能であることを意味します。

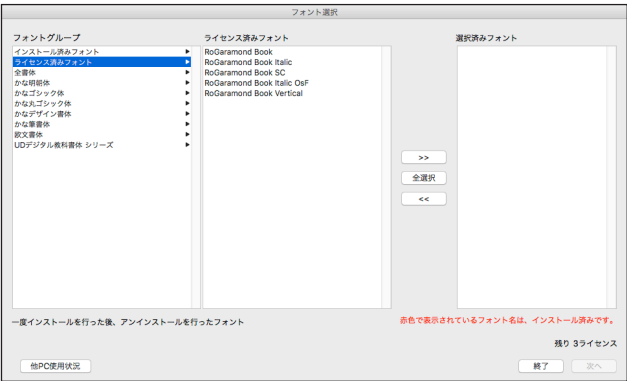

7. インストールフォントの確認画面が表示されます。[上書きする]にチェックを入れると、す でにインストールされているフォントに上書きされます。確認後、「インストール」をクリック してください。

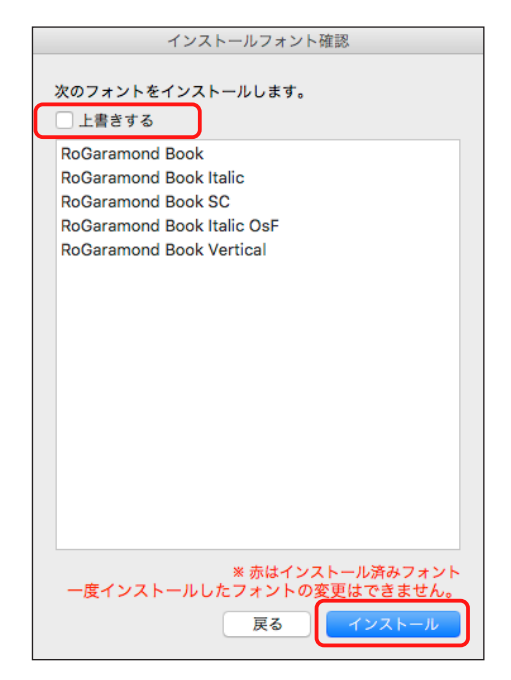

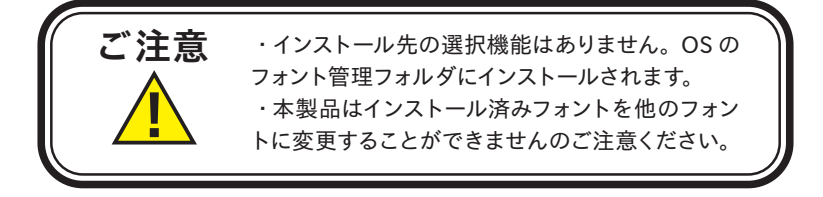

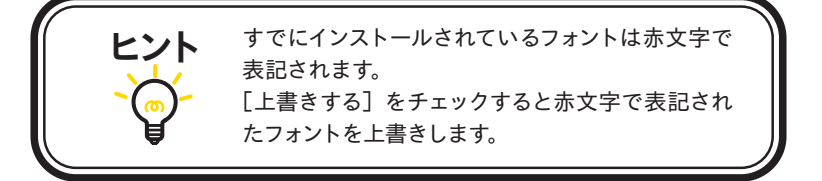

## 3 - 14 インストールの実行

インストール中は、インストール中の書体名と進行状況が表示されます。

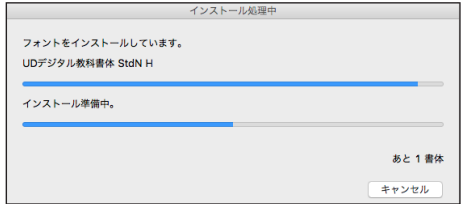

3-15 インストールの終了と再起動

1. インストールが終了後、下記ウィンドウが表示されますので、 OK おクリックしてください。

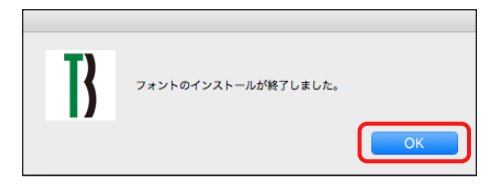

2. 再起動する案内が表示されますので、 OK ) をクリックしてください。 OS の再起動後、フォントが使用できます。

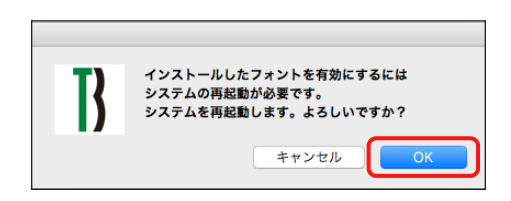

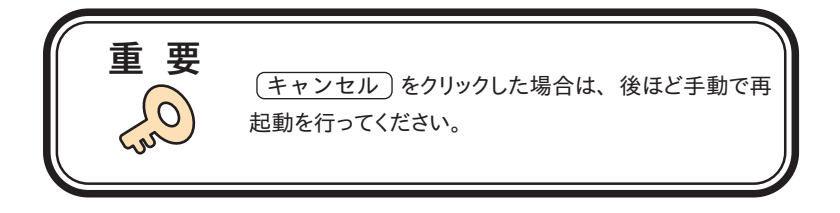

## **4.アンインストールの手順**

- ・アンインストール機能はインストール済みフォントを削除する際や、別の PC へフォントライセ ンスを移行 (使用 PC の変更) する際に使用します。
- ・使用中のすべてのアプリケーションソフト、ウィルス検出ソフト、メモリ常駐ソフトを終了してく ださい。

#### 4−1 T フォントスターターの起動

1.デスクトップ上のショートカット[Tフォントスターター]をダブルクリックし、Tフォントスター ターを起動します。

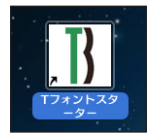

2. 製品を選択し [起動] をクリックします。

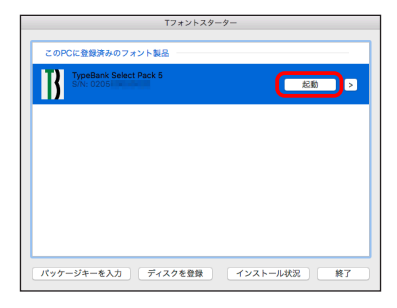

3.インストーラが起動すると、インストーラのメニュー画面が表示されますので、[アンインストー ル]をクリックしてください。

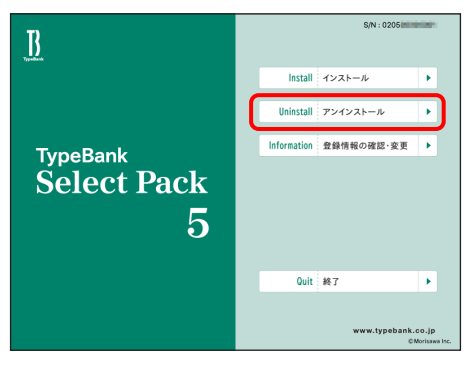

4 - 2 アンインストールフォントの選択

1. ハードディスクにインストールされているフォントの情報を取得しています。

※この作業は数分かかることがあります。

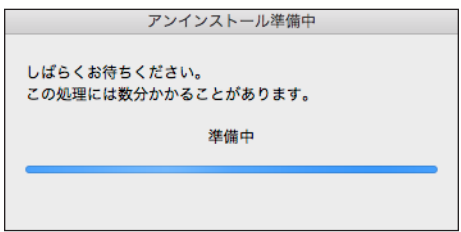

2.[アンインストール]一覧に表示されているフォント名は、本製品で取得したインストール済 みのフォントです。フォントを選択し、 (アンインストール)をクリックしてください。

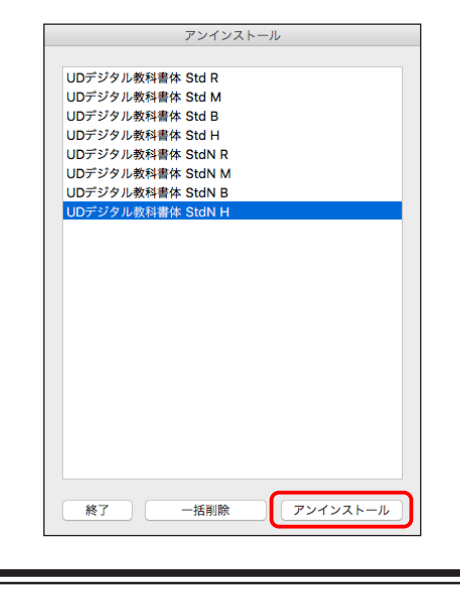

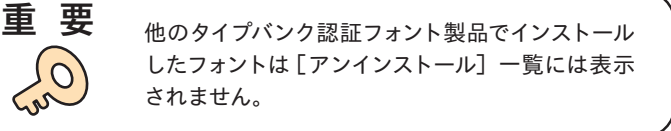

■全フォントを削除し、他の PC に移行される場合は、p.36 4-4 に進んでください。

3. フォントアンインストールの確認画面が表示されます。 OK おクリックしてください。

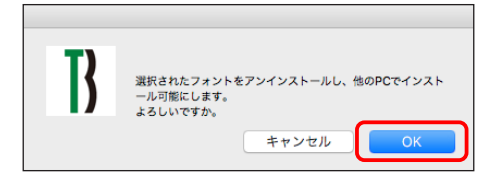

## 4−3 アンインストールの終了と PC の再起動

1. フォントのアンインストールが完了すると、下記の表示となります。 OK きをクリックして ください。

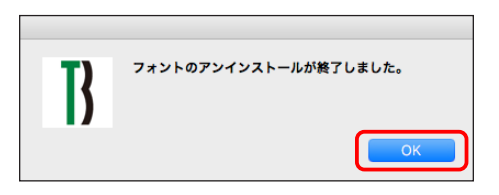

2. 再起動する案内が表示されますので、(OK)をクリックしてください。

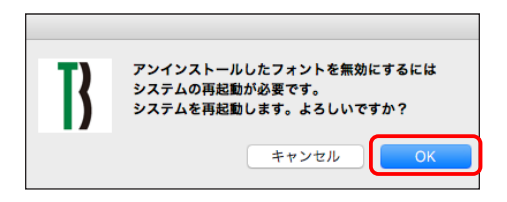

4− 4 一括削除

1.本製品でインストールしたすべてのフォントをアンインストールし、別の PC へ移行できます。 [一括削除] をクリックしてください。しばらくすると終了メッセージが表示されます。 ※本製品で、インストールされているすべてのフォントがアンインストールされます。

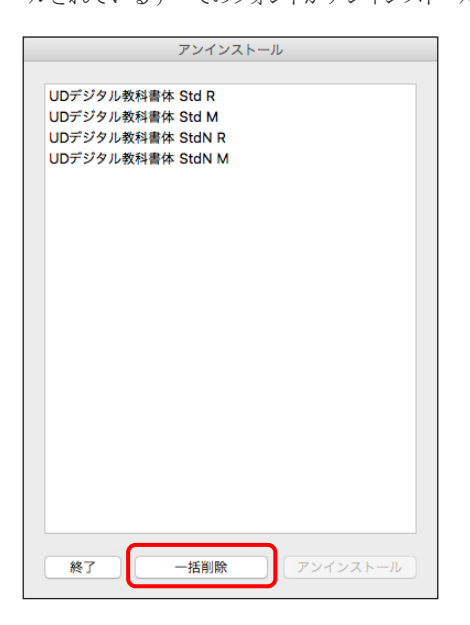

2. (OK )をクリックすると再起動の案内が表示されます。再起動を行ってください。

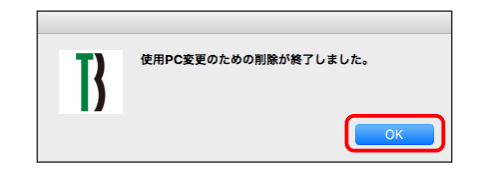

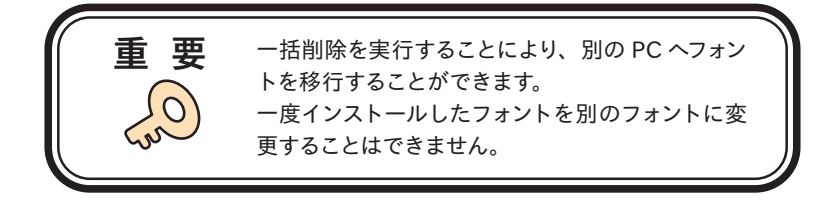

## **5.登録情報の確認と変更**

※[登録情報の確認と変更]では下記情報の確認および変更ができます。

#### ユーザ情報

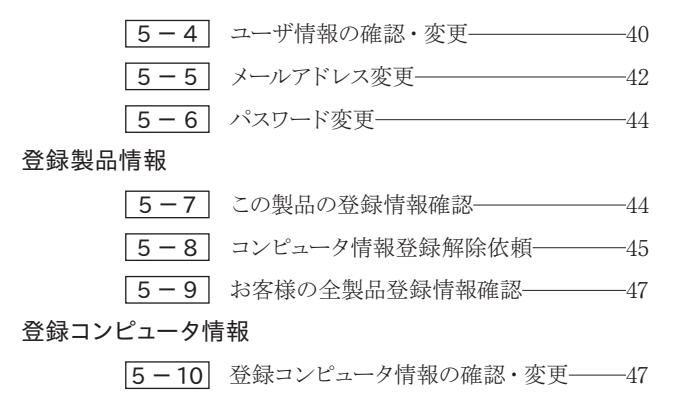

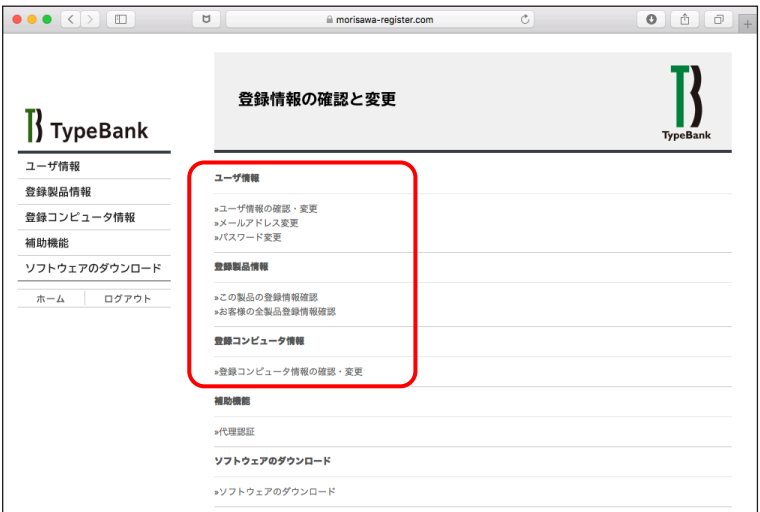

## **5-1 Tフォントスターターの起動**

1.デスクトップ上のショートカット[T フォントスターター]をダブルクリックし、T フォントスター ターを起動します。

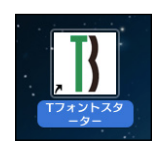

2. 製品を選択し [起動] をクリックします。

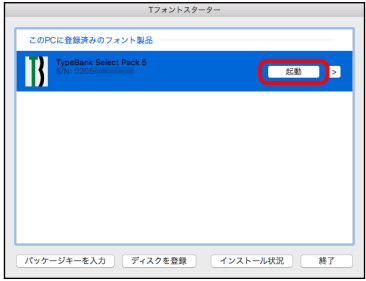

3.インストーラが起動すると、インストーラのメニュー画面が表示されますので、[登録情報の 確認・変更] をクリックしてください。

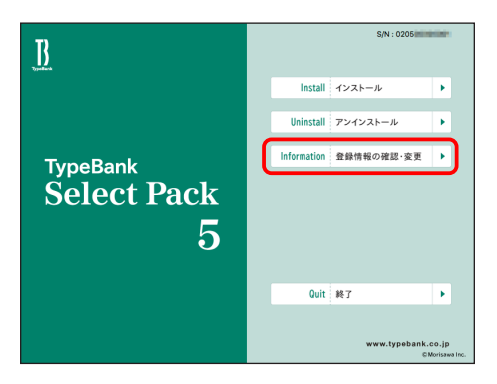

5−2 ログイン

ご使用のブラウザが起動し、ログイン画面が表示されますので[ログイン ID(メールアドレス)] と「パスワード」を入力後、「送信」をクリックしてください。

※ p.14 3-7 で記録 (メモ) したログイン ID (メールアドレス) とパスワードを入力してくだ さい。

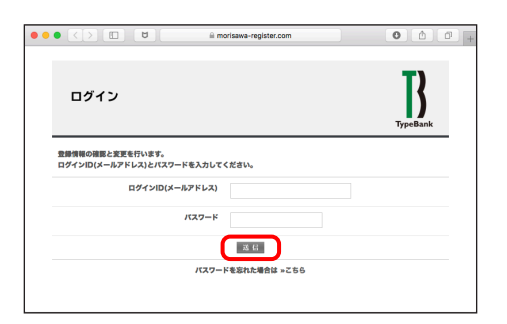

## 5−3 登録情報の確認と変更

[登録情報の確認と変更]画面が表示されますので、ユーザ情報の確認または変更したい項 目をクリックしてください。

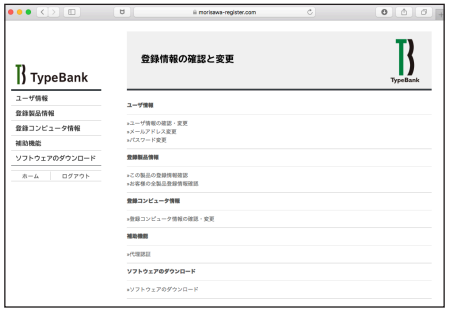

− 39 −

## 5− 4 ユーザ情報の確認・変更

- 1. ユーザ情報を変更される場合は、変更箇所を再入力をしてください。変更後、「確認」)を クリックしてください。
	- ①[サポート用ユーザ情報入力]のチェックを外すと入力を省略できます。ただし、ユーザサ ポートを受けることができませんのでご注意ください。

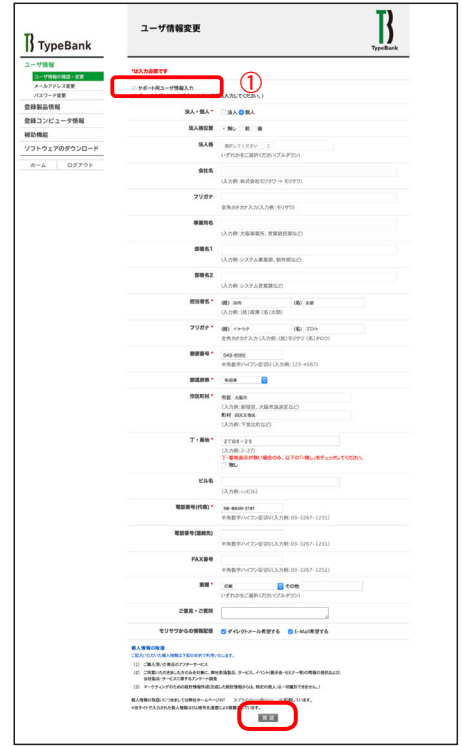

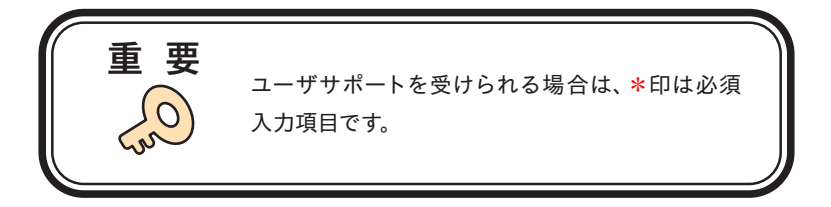

2. ユーザ情報の変更内容を確認してください。よろしければ [送信] をクリックしてください。 さらに入力項目を変更される場合は「戻る」をクリックし、前画面にて再度設定を行ってくだ さい。

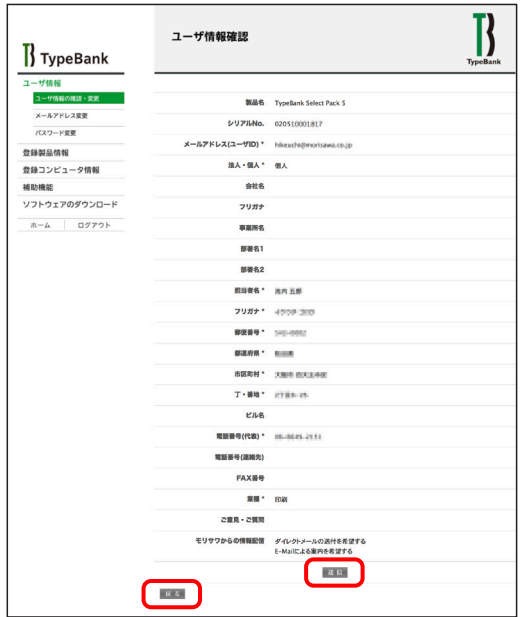

3.ユーザ情報の更新が完了しました。確認画面が表示されます。

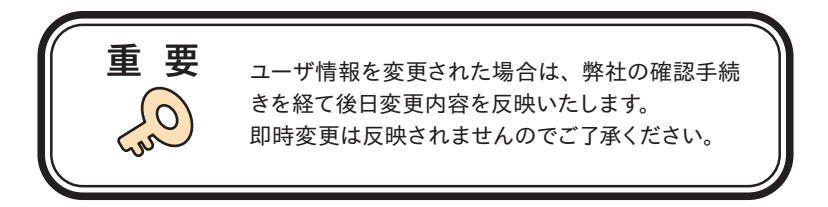

## 5− 5 メールアドレス変更

1. メールアドレスの確認および変更ができます。変更後、 [確認] をクリックしてください。

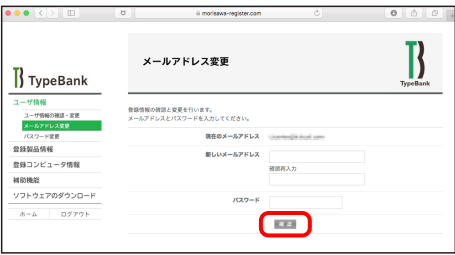

2. 変更内容の確認画面が表示されます。 「送信」をクリックしてください。

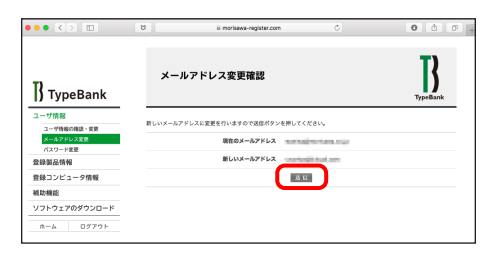

3. 送信後、「メールアドレス変更受付」のご案内画面が表示されます。

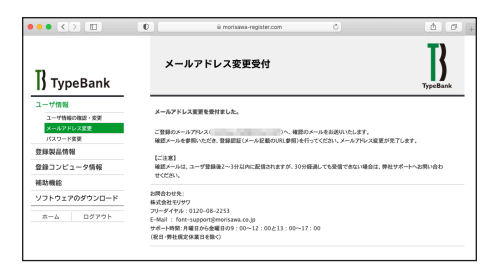

4.新しいメールアドレスに『【株式会社モリサワ】メールアドレス変更』の確認メールが送信さ れます。

※ 30 分以上たってもメールが届かない場合は、弊社までご連絡ください。

(メールアドレスの指定間違い、スパムメールフォルダも確認してください)

- ① 弊社よりお送りしました確認メールです。
- ② 受信されたメールを開き、下記に記載された URL をクリックしてください。

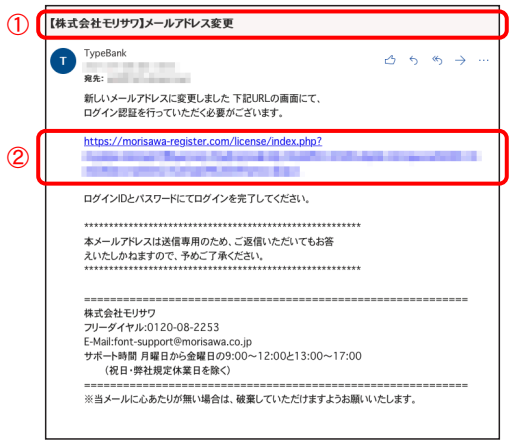

5. [メールアドレス変更認証]画面が表示されますので、[パスワード]を入力後、「送信」 をクリックしてください。送信後、製品情報登録完了の画面が表示されます。

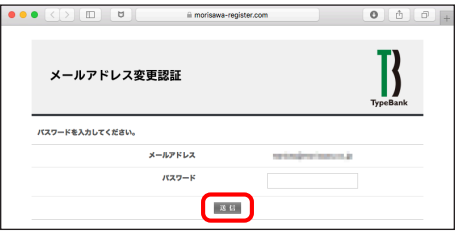

## 5− 6 パスワード変更

1. パスワードの変更ができます。変更後、「送信」をクリックしてください。 ※新しいパスワードを記録(メモ)しておいてください。

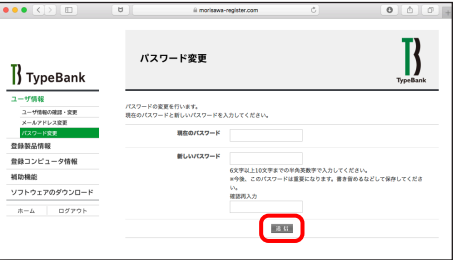

2. 送信後、パスワードは変更完了画面が表示されます。

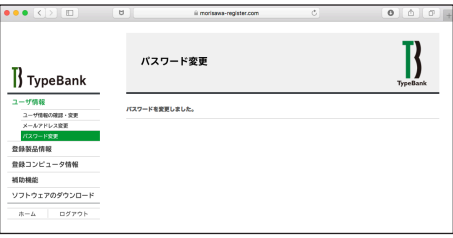

5−7 この製品の登録情報確認

製品登録情報、ライセンス情報および利用状況を確認できます。

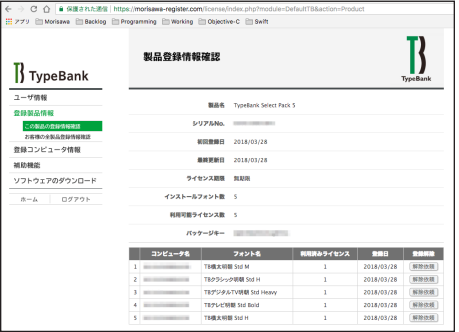

## 5− 8 コンピュータ情報登録解除依頼

コンピュータの故障・廃棄等で、別のコンピュータへのフォントインストールができない場合に、 製品情報登録画面より登録済みコンピュータ情報の解除を依頼できます。

1.[コンピュータ名]一覧より、故障・廃棄等でライセンスが解除できないコンピュータ名の右 端にある① (解除依頼) をクリックしてください。

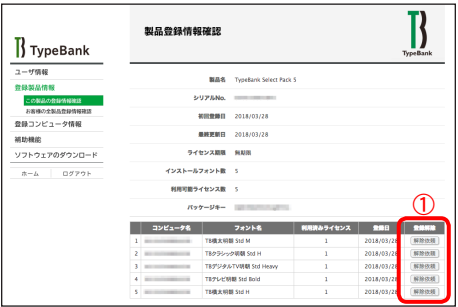

2. 登録 PC の解除依頼画面が表示されます。必要な項目に入力およびチェックを入れていた だき、解除対象のコンピュータ名をご確認の上、② 【送信】をクリックしてください。

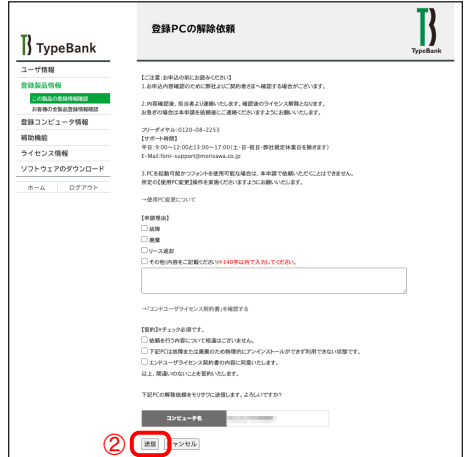

- 3.解除依頼が弊社サポートに送信されたことを通知する画面が表示されます。
	- ③ 【確認】 をクリックしてください。
	- ※解除依頼の送信は、解除手続きの完了ではありません。弊社サポートからの完了通知によ り解除完了となります。

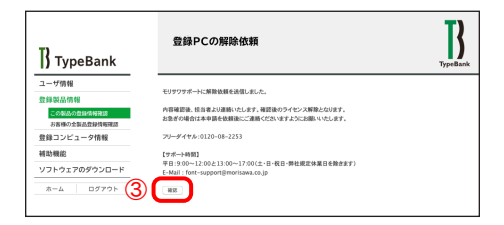

4. 解除依頼中であれば、解除対象のコンピュータ名の右端にある40 (依頼キャンセル)をク リックすることで解除依頼をキャンセルできます。

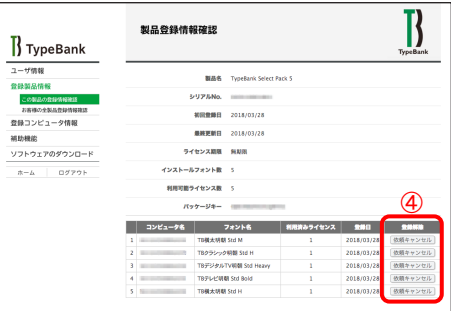

5.弊社サポートにおける解除手続き完了後は、[コンピュータ名]一覧より解除対象のコン ピュータ名が削除されます。

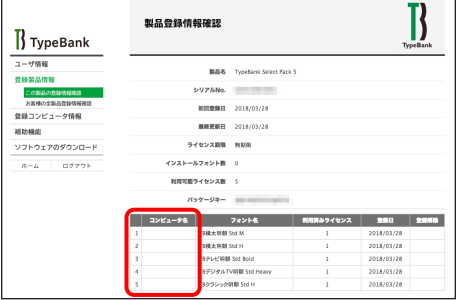

5 - 9 お客様の全製品登録情報確認

登録されている全タイプバンク認証フォント製品を確認できます。 「>> 確認] をクリックすると、 製品の利用状況を確認できます。

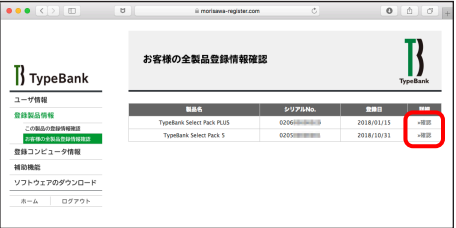

## 5−10 登録コンピュータ情報の確認・変更

1.コンピュータ情報の確認と変更ができます。コンピュータ情報を変更する場合は、①[コン ピュータ情報変更] をクリックしてください。

インストールされているフォントを確認する場合は、②「インストールフォント詳細確認]をク リックしてください。

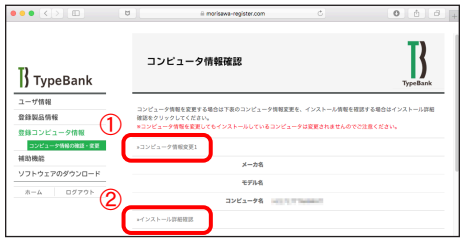

2.[コンピュータ情報変更]をクリックするとメーカ名、モデル名、コンピュータ名の変更がで きます。新規入力あるいは変更後 (送信)をクリックしてください。

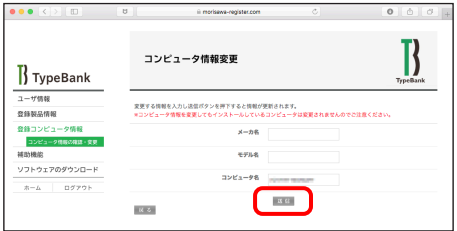

3. [インストールフォント詳細確認] をクリックすると、コンピュータにインストールされているタ イプバンク認証フォント製品を確認することができます。

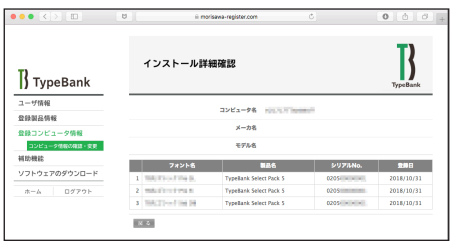

## **6. 想定されるエラー、アラート表示の原因と対処**

ここではインストーラの操作上およびフォントインストール中に想定されるエラー、アラート表 示の原因と対策を説明します

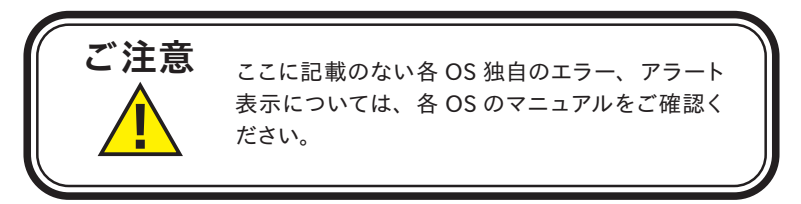

その他/ T フォントスターターがデスクトップにない。

対処:以下の弊社サイトをご参照ください。

https://www.morisawa.co.jp/support/faq/4253

その他/パッケージキーを確認したい。

対処:以下の弊社サイトをご参照ください。

https://www.morisawa.co.jp/support/faq/4261

#### エラー/本製品はこの環境では使用できません。パッケージをご確認ください。

対処:ご使用の OS が本製品に対応していません。 p.1「必要なシステム構成」の対応 OS 一覧をご確認ください。 最新の OS をご利用の場合、以下の弊社サイトより最新のインストーラ用アッ プデータがリリースされていないかご確認ください。 https://www.morisawa.co.jp/support/faq/typebank#download

#### エラー/管理者権限が必要です。 管理者権限の取得に失敗しました。

対処:管理者権限を持つユーザアカウントでログインしてください。

#### エラー/通信エラーが発生しました。

対処:インターネットへの接続に障害が発生しています。接続環境をご確認ください。 一時的にセキュリティソフト、ファイアウォールなどを停止させて再試行して ください。

また、ネットワークセキュリティ管理のため通信制限を行っておられる場合は、 以下のドメインサーバへのアクセス、アプリケーションでの通信を許可してく ださい。

ドメイン名称

morisawa-register.com

cdn.morisawa-register.com

files.morisawa-register.com

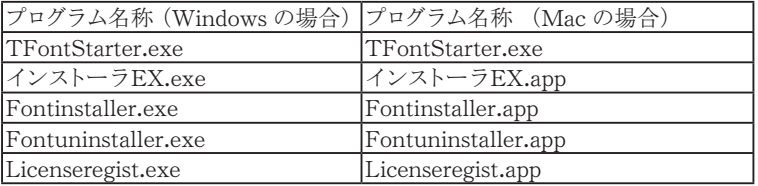

エラー/代理認証でのインストールを行います。

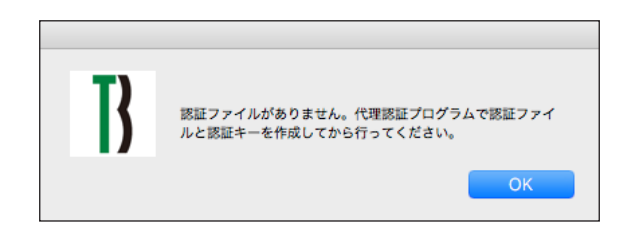

対処:インターネットへの接続に障害が発生しています。接続環境をご確認ください。一 時的にセキュリティソフト、ファイアウォールなどを停止させて再試行してください。 また、ネットワークセキュリティ管理のため通信制限を行っておられる場合は、p.50 「エラー/オンライン認証サーバにアクセスできません」をご参照ください。 依然エラーが解決しない場合は、弊社までお問合せください。

その他/アンインストールの画面に、書体名が表示されない。

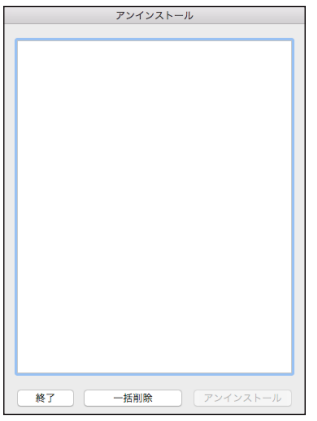

対処:フォントはインストールされていませんが、お使いの PC が認証サーバに登録 された状態です。他の PC でご利用になりたい場合は[一括削除]を実施して ください。

## 本製品に関する情報は WWW.morisawa.co.jp

株式会社モリサワ E-mail:font-support@morisawa.co.jp よくあるご質問・お問合せフォームはこちら www.morisawa.co.jp/support/

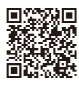